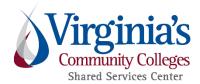

## **Inquiry Dashboard Reporting**

**<u>Purpose</u>**: To provide our Chrome River users with instructions on how to use the inquiry dashboard reporting feature for user activity reporting.

**Disclaimer:** This document does not contain instruction for each type of inquiry dashboard report type.

Additional resources are located on the <u>SSC T&E Public Site</u> and <u>Chrome River Help</u>.

Assistance is available by the SSC Help Center at 540-591-4000; 877-340-5577; help@ssc.vccs.edu

## **General Information:**

• The Inquiry Dashboard allows for you and your delegates to perform quick inquiries on all <u>your</u> <u>activity</u> by category. Categories may include the following:

| Report Name                  | Description                                                                                                    |  |  |  |  |  |
|------------------------------|----------------------------------------------------------------------------------------------------|--|--|--|--|--|
| My Expense                   | Listing of your expense reports created within a specified date range.                                                 |  |  |  |  |  |
| Reports                      | Sorted by: Create Date, Name, and Amount                                                                               |  |  |  |  |  |
| My Expense Items             | Listing of your itemized expenses within a specified date range. Sorted by: Transaction Date, Expense Type, and Amount |  |  |  |  |  |
| My Expense<br>Calendar       | Listing of expenses                                                                                                    |  |  |  |  |  |
| My Firm Paid Items           | Expenses that are marked as firm paid (Company Paid).                                                                  |  |  |  |  |  |
| My Expense<br>Approval Items | Expenses in approval process with each line item's Department information.                                             |  |  |  |  |  |
| My Paid Expenses             | My paid expenses (not applicable to VCCS users)                                                                        |  |  |  |  |  |
| My Pre-Approval<br>Approvals | Pre-Approvals in approval process.                                                                                     |  |  |  |  |  |
| My Expense Pre-<br>Approvals | List of your Pre-Approvals                                                                                             |  |  |  |  |  |

- The perimeters are standard for all Inquiry Report types.
- The Inquiry Reports have limited filter options.
- To view a video for Inquiry Reporting, please refer to the <u>Chrome River Help</u>.
  - Go to the Expense tab, select Inquiry at the bottom of the Expense menu.

First, click the 3 lined icon at the top left corner of your Chrome River screen, and then click "Inquiry".

| CHROMERIV    | ER                |               |                                       |
|--------------|-------------------|---------------|---------------------------------------|
| EXPENSES     | <b>O</b><br>Draft | 0<br>Returned | 2<br>Submitted<br>Last 90 Days        |
| PRE-APPROVAL | <b>O</b><br>Draft | 0<br>Returned | <b>1</b><br>Submitted<br>Last 90 days |

|          | CHROMERIVER        |         |
|----------|--------------------|---------|
| =        | eWallet            | > 0     |
|          | eReceipts          | > Draft |
| EXPENSES | Draft              | > 0     |
|          | Returned           | > Draft |
|          | Recently Submitted | >       |
| PRE-APVL | Draft              | >       |
|          | Returned           | >       |
|          | Recently Submitted | >       |
| <b>P</b> | Inquiry            | >       |
|          |                    |         |

In this example, the instructions are for the My Expense Items report, as if you would be viewing your expenses.

Next, select "My Expense Items". The reporting data will populate on the right side of the screen.

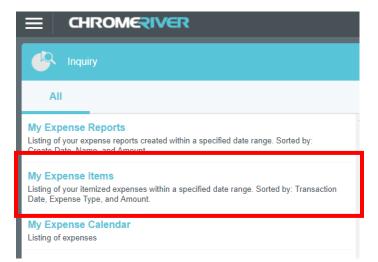

Click on the "Transaction Date" drop down menu to change the date period in which you are wish to review.

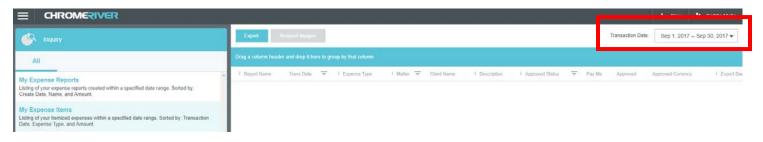

Next, select your "Date Range" by Quarter, Year, Month, etc., or you can customize your dates, and then click "Apply".

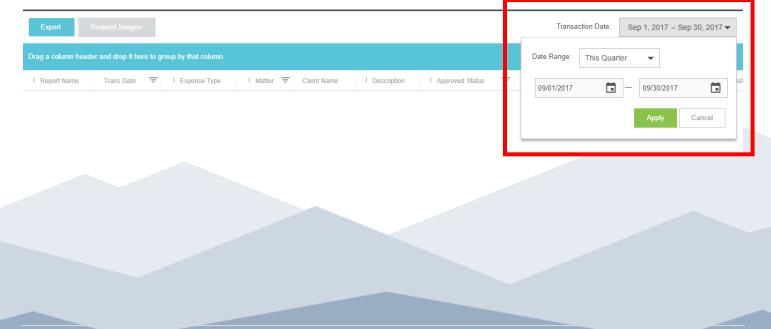

## If data populates, you may export the data to excel by clicking "Export".

| Export                                                        | Request Images |                  |                                 |             |                     |                   |   | Transaction Dat | e: Jan 1, 2017 – De | Jan 1, 2017 – Dec 31, 2017 🔻 |            |
|---------------------------------------------------------------|----------------|------------------|---------------------------------|-------------|---------------------|-------------------|---|-----------------|---------------------|------------------------------|------------|
| Drag a column header and drop it here to group by that column |                |                  |                                 |             |                     |                   |   |                 |                     |                              |            |
| Report Name                                                   | Trans Date \Xi | Expense Type     | i Matter \Xi                    | Client Name | E Description       | : Approved Status | Ŧ | Pay Me          | Approved            | Approved Currency            | Export Dat |
| Writing/Designing<br>NSF Proposals                            | 07/16/2017     | Airfare          | 164005-00<br>Piedmont<br>Admin. | PIEDMONT    | GRANTS<br>ADMINSTRA | Exported          |   | 566.11          | 566.11              | USD                          | 08/28/20   |
| Writing/Designing<br>NSF Proposals                            | 07/16/2017     | Lodging          | 164005-00<br>Piedmont<br>Admin. | PIEDMONT    | GRANTS<br>ADMINSTRA | Exported          |   | 113.00          | 113.00              | USD                          | 08/28/20   |
| Writing/Designing<br>NSF Proposals                            | 07/16/2017     | Lodging Tax/Fees | 164005-00<br>Piedmont<br>Admin. | PIEDMONT    | GRANTS<br>ADMINSTRA | Exported          |   | 22.06           | 22.06               | USD                          | 08/28/20   |
| Writing/Designing<br>NSF Proposals                            | 07/16/2017     | Meals Per Diem   | 164005-00<br>Piedmont<br>Admin. | PIEDMONT    | GRANTS<br>ADMINSTRA | Exported          |   | 44.25           | 44.25               | USD                          | 08/28/20   |
| 14/-141/P311                                                  |                |                  | 164005-00                       |             | ODANTO              |                   |   |                 |                     |                              |            |

In this example, the instructions are for the My Expense Approval Items report, as if you would be viewing expense in which you have approved.

Select "My Expense Approval Items". The reporting data will populate on the right side of the screen.

Follow the same instructions shown on pages 4 & 5.

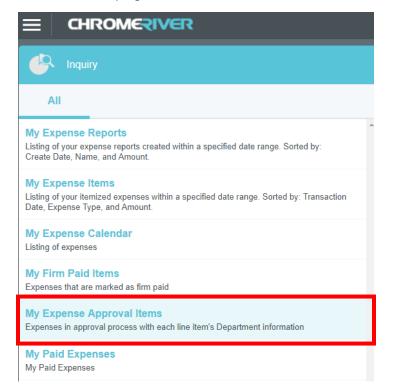